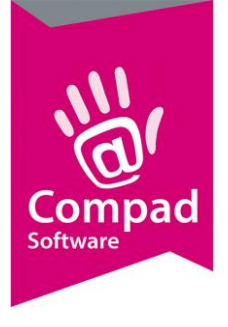

# Facturering

#### **Document beheer**

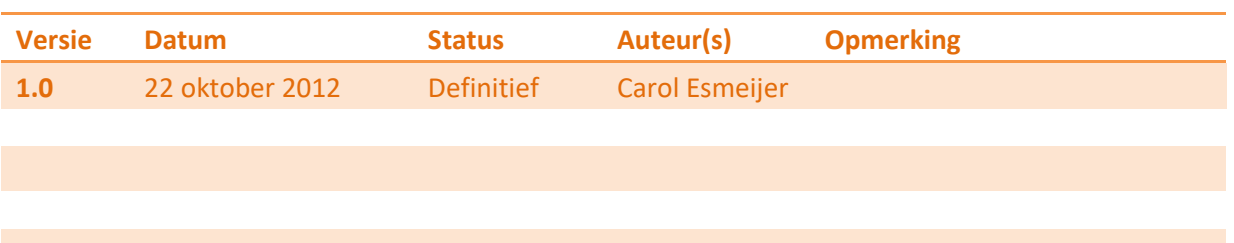

### Inleiding

In dit document wordt beschreven hoe met Compad Bakkerij kunt factureren. Als eerste wordt beschreven hoe u bij de klanten kunt vastleggen dat ze op rekening mogen betalen. Daarna wordt het invoeren van de orders en het factureren zelf beschreven. In dit document gaan wij er vanuit dat de artikelen reeds zijn ingevoerd.

### Debiteuren

U kunt nieuwe klanten invoeren en bestaande klanten wijzigen of verwijderen door te kiezen voor de menu optie Debiteuren | Debiteuren onderhouden. Met de opdrachtknop **Toevoegen** kunt u nieuwe klanten toevoegen. Voor het wijzigen van bestaande klanten selecteert u eerst de klant waarvan u de gegevens wilt wijzigen en daarna klikt op de opdrachtknop Wijzigen.

Het verwijderen van klanten gaat op soortgelijke wijze. U selecteert eerst de klant die u wilt verwijderen en daarna klikt op de opdrachtknop **Verwijderen. U kunt alleen klanten verwijderden indien deze klant geen bestellingen meer open heeft staan en geen facturen heeft gehad.** 

Zodra u kiest op een nieuwe klant vast te leggen of een bestaande klant te wijzigen wordt het venster Klant gegevens geactiveerd. Het venster klant gegevens is opgedeeld in een aantal secties: Algemeen, Prijzen, Kortingen, Levering, etc.

Iedere sectie bevat vragen die betrekking hebben op een bepaald onderdeel. Bijvoorbeeld onder de sectie Prijzen kunt u specifieke prijsafspraken vastleggen die alleen gelden voor deze debiteur en onder de rubriek Kortingen legt u de kortingsregelingen die u met deze klant heeft gemaakt vast.

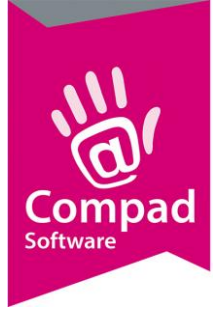

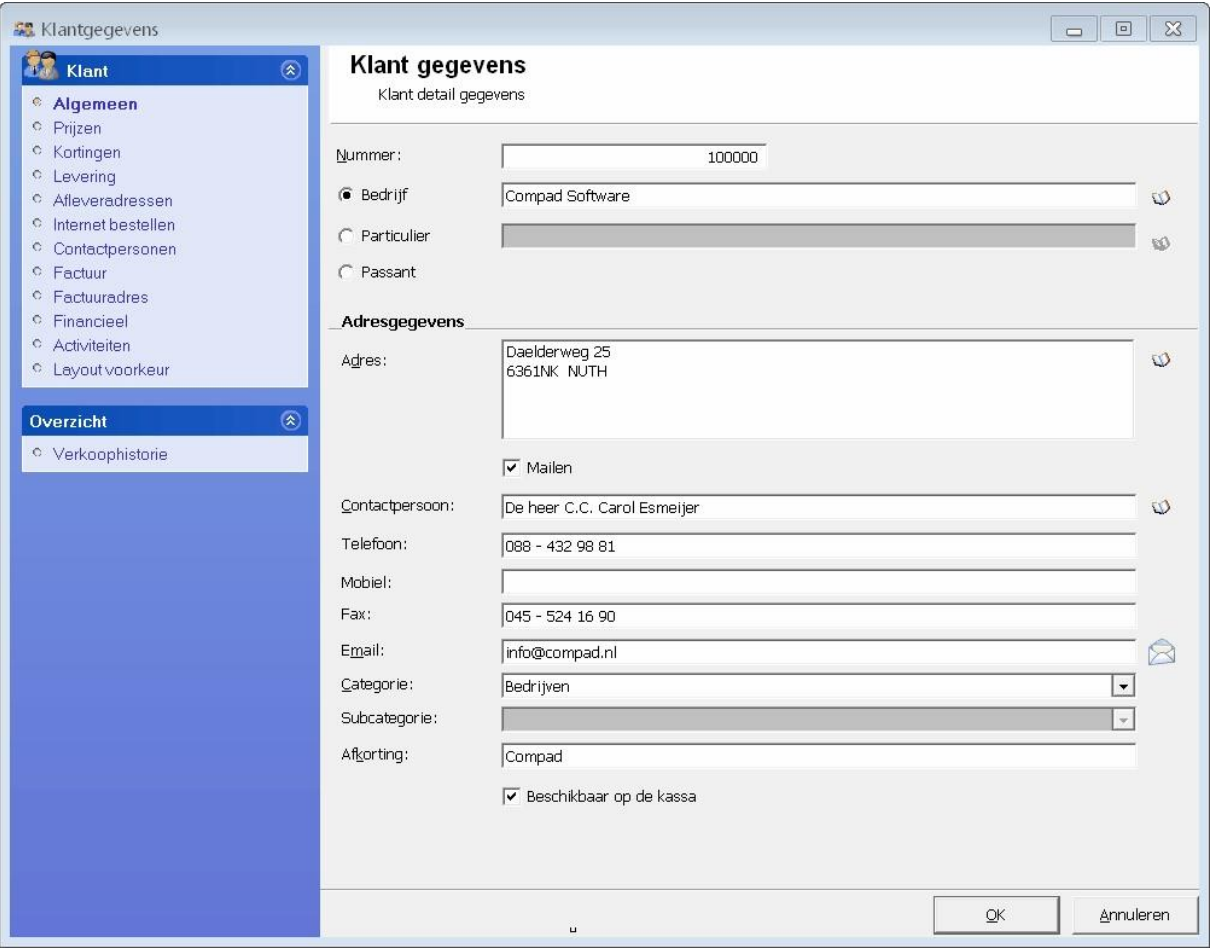

#### **Algemeen**

In de sectie Algemeen kunt u algemene klant gegevens zoals Naam, Adres, Contactpersoon, telefoonnummer, etc. U kunt de volgende gegevens vastleggen:

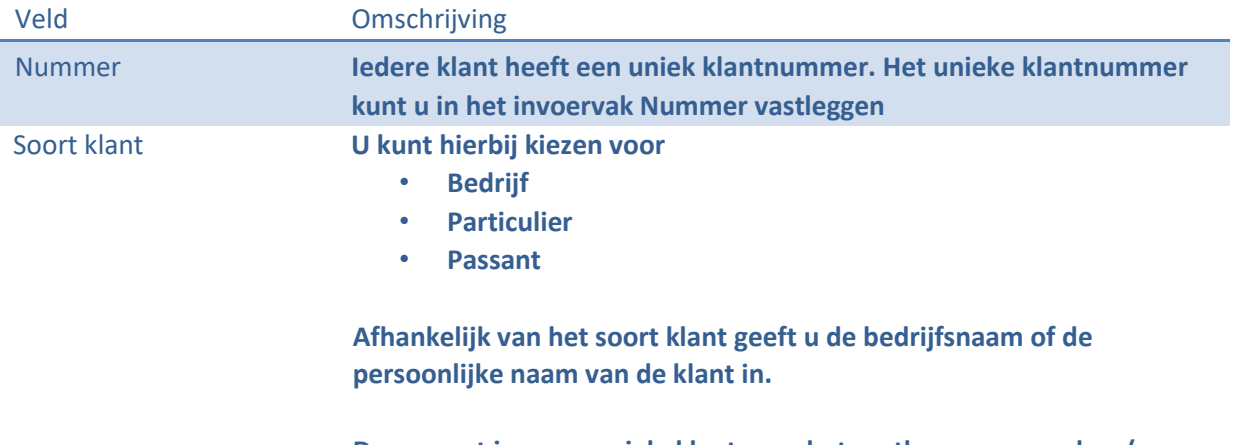

**De passant is een speciale klant voor het vastleggen van orders (en facturen) voor klanten die maar éénmalig iets bestellen.** 

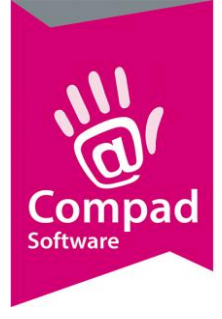

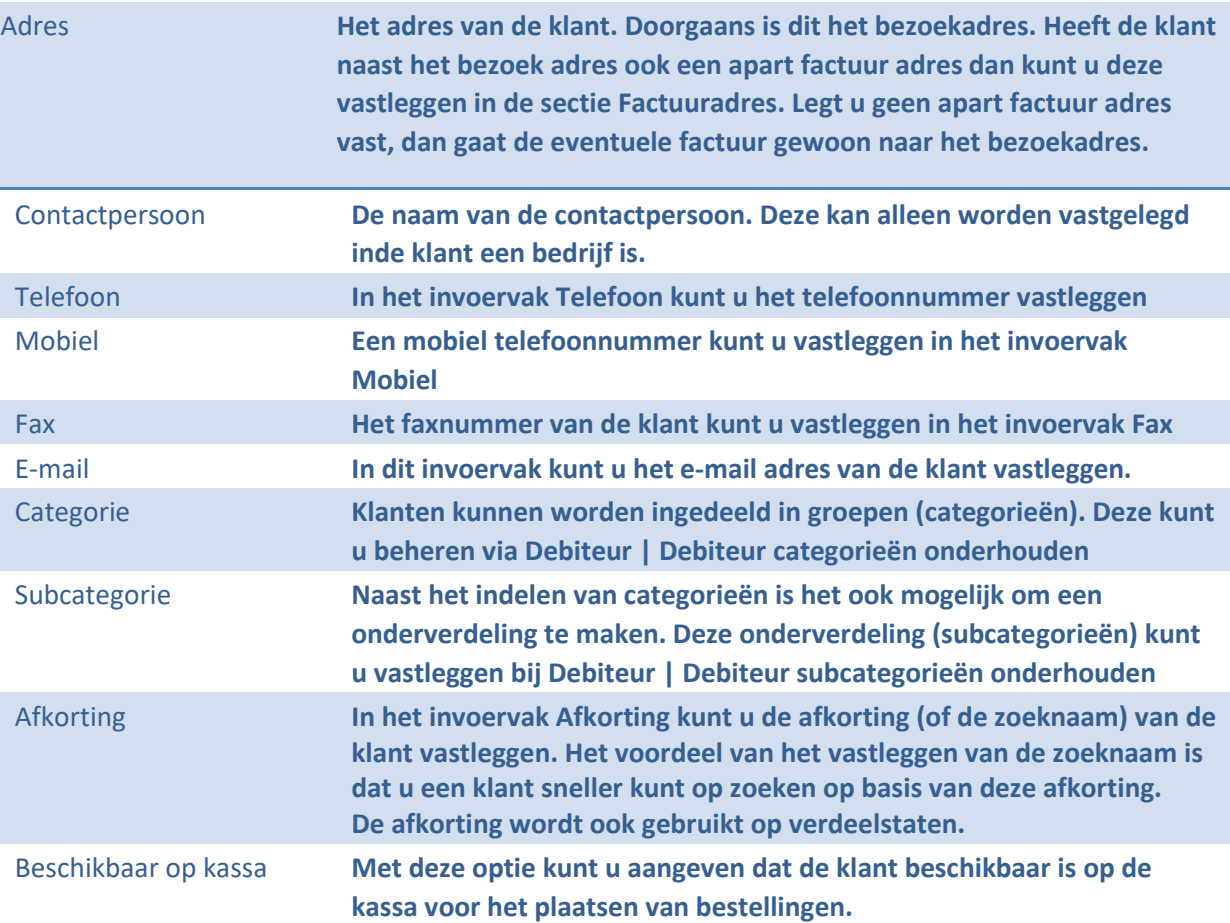

#### **Factuur**

Wanneer een klant op rekening mag betalen, dan is het belangrijk om te weten welke afspraken u heeft gemaakt met deze klant. Het gaat hierbij om afspraken zoals factureringsfrequentie (hoe vaak krijgt de klant de factuur). Wat voor soort factuur krijgt de klant, een dagkolomfactuur of een totaalfactuur. Deze afspraken kunt u vastleggen bij de rubriek Factuur.

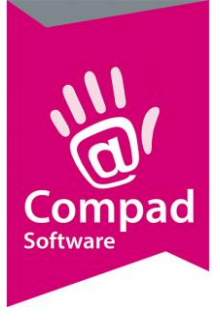

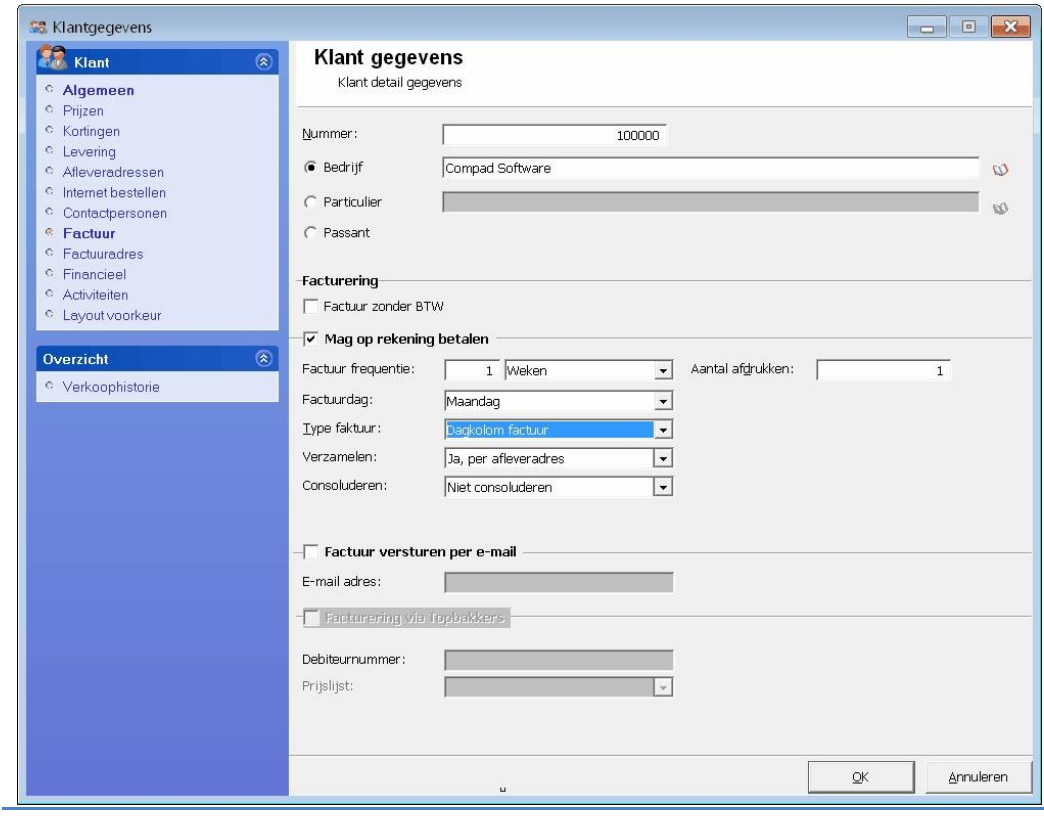

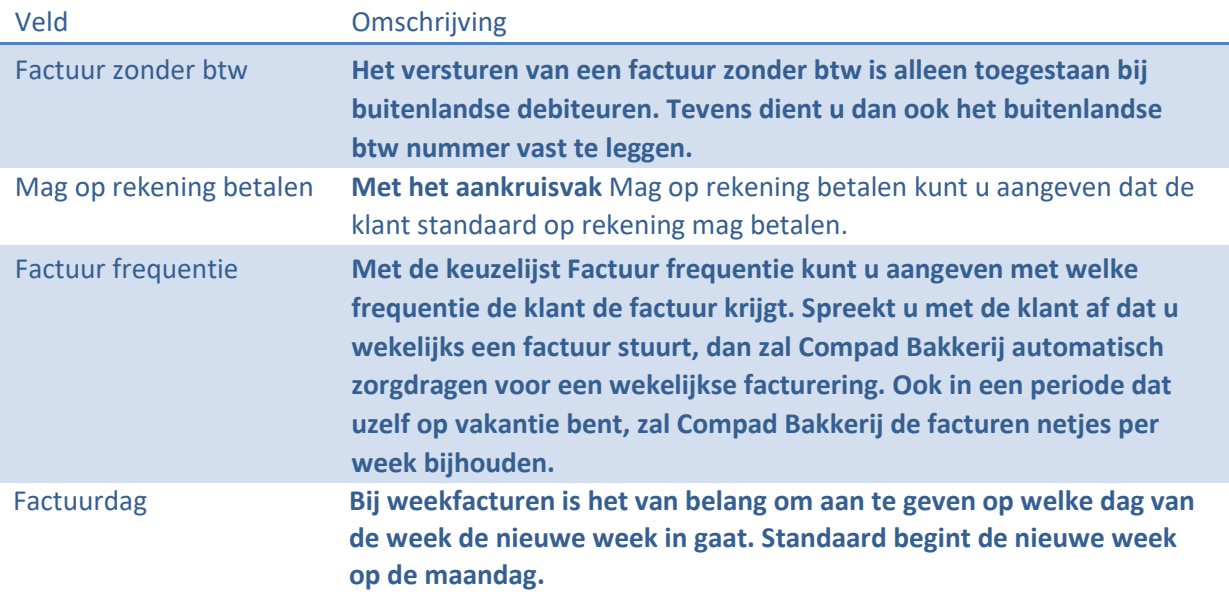

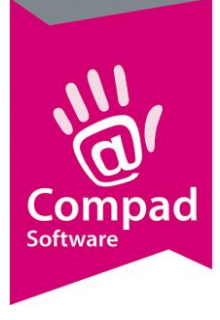

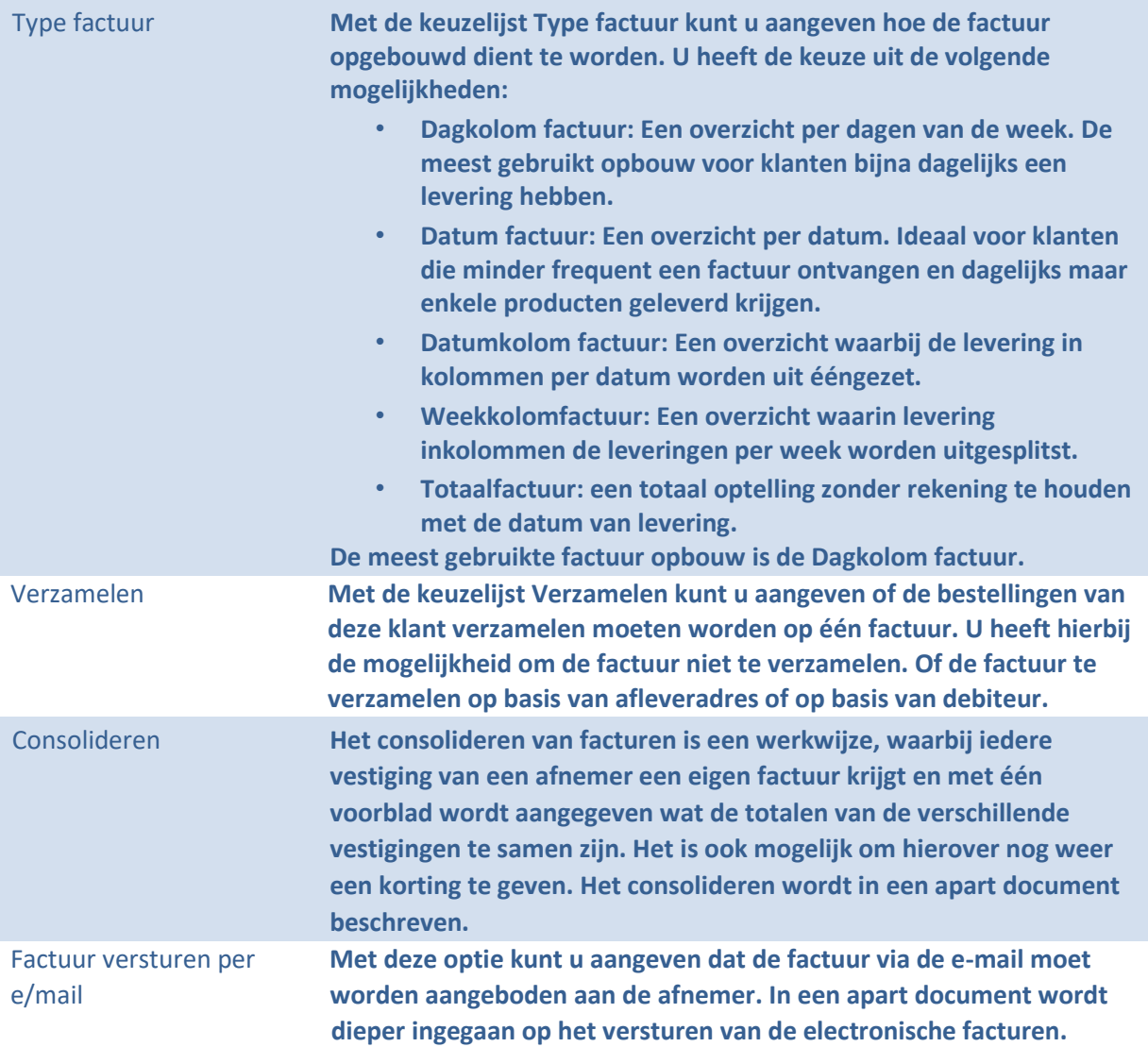

Nadat de debiteurgegevens zijn vastgelegd klikt u op de opdrachtknop Ok om de gegevens op te slaan.

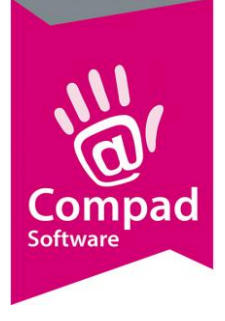

### Orders invoeren

Bij het invoeren van de bestellingen hoeft u geen rekening te houden met prijsafspraken, kortingen, facturering afspraken en dergelijke. U kunt de bestellingen gewoon vastleggen bij bijvoorbeeld Orders | Eenmalige orders. U kunt een nieuwe order ingeven door het volgen van de onderstaande procedure:

- 1. Klik op de opdrachtknop Toevoegen om een nieuwe order in te geven
- 2. Geef de leverdatum op in het invoervak Leverdatum
- 3. Geef het klantnummer op (indien u de afkorting bij de klant heeft vastgelegd kunt u ook de hierop zoeken)
- 4. Nadat u de klant heeft geselecteerd worden alle afspraken inzake levering en facturering van de klantenkaart overgenomen.
- 5. Klik op de opdrachtknop Toevoegen om een artikel aan de bestelling toe te voeren'
- 6. Geef in het invoervak de artikelcode op
- 7. Leg het aantal vast in de invoervak Aantal
- 8. U ziet nu meteen dat de prijs eventueel wordt aangepast. Rekening houdende met de prijsafspraak die u heeft gemaakt met uw afnemer. De prijs kan altijd handmatig worden aangepast. Dit wordt aangegeven middels de letter 'H' achter de prijs.
- 9. Klik op de opdrachtknop Ok
- 10. Het invoervenster Eenmalige orderregel wordt direct opnieuw geopend voor het invoeren van een nieuwe orderregel.
- 11. Herhaal de stappen 7 t/m 9 voor et volgende artikel
- 12. Als u alle artikelen voor de bestelling heeft ingevoerd, klikt u op de opdrachtknop **Annuleren**
- 13. U keert terug in het venster Eenmalige order, waarin u de kans heeft om de bestelling te controleren.
- 14. Klik op de opdrachtknop Ok om de bestelling op te slaan

Naast deze manier van order invoer heeft u vanaf het standaard pakket meer order invoermogelijkheden zoals bestellijst orders, internet orders, etc. Allen bestellingen worden door de bakkerij software samengenomen tot één leverbon (vanaf het standaard pakket)

De bakkerij software biedt u de mogelijkheid om bestellingen met terugwerkende kracht in te geven, maar biedt u ook de mogelijkheid om de bestelling voor in de verre toekomst vast te leggen.

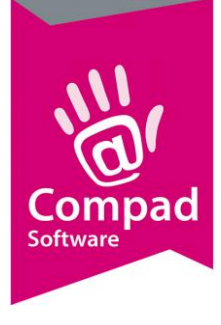

### Facturering

Compad Bakkerij, biedt u de mogelijkheid om de verschillende bestellingen van één afnemer samen te nemen tot één factuur. Hierbij houdt de software automatisch rekening met de door u bij de klant vastgelegde afspraken, zoals factureringsfrequentie, wel of niet verzamelen, etc.

Om de facturen te af te drukken volgt u de volgende procedure:

- 1. Ga naar Facturen | Facturen onderhouden
- 2. De facturen worden nu gegenereerd op basis van de door u vastgelegde bestellingen. De software houdt hierbij rekening met de factureringsfrequentie en het verzamenmethode zoals u deze bij de klant kunt vastleggen.
- 3. Klik op de alles markeren knop (tweede groene vinkje linksonder in het factuurvenster)
- 4. Kies voor de optie Selecteren facturen. De bakkerij software zal nu automatisch de facturen markeren die afgedrukt dienen te worden.
- 5. Klik op de opdrachtknop Printer op de facturen af te drukken
- 6. Na het afdrukken van de facturen vraagt de software of de facturen correct zijn afgedrukt. Als u deze vraag met Ja beantwoord, worden de status van de facturen gewijzigd in verzonden. De factuur behoud zijn factuurnummer en factuurdatum
- 7. Beantwoord u deze vraag met nee, dan dient u de reeds afgedrukte (proef) facturen weg te gooien. De factuur status blijft in concept staan. U heeft de mogelijkheid om verder te gaan met het invoeren en wijzigen van de bestelling. De factuur is niet afgedrukt.